### **ขั้นตอนการขอคัดสำเนาทะเบียนประวัติข้าราชการ (ก.พ.7) ผ่านโปรแกรมระบบสารสนเทศทรัพยากรบุคคลระดับกรม (DPIS)**

**1. เข้าสู่เว็บไซต์ [http](http://dpis.cpd.go.th/)://dpis.cpd.go.th เพื่อเข้าสู่หน้าจอของระบบ โดยมีวิธีการดังนี้**

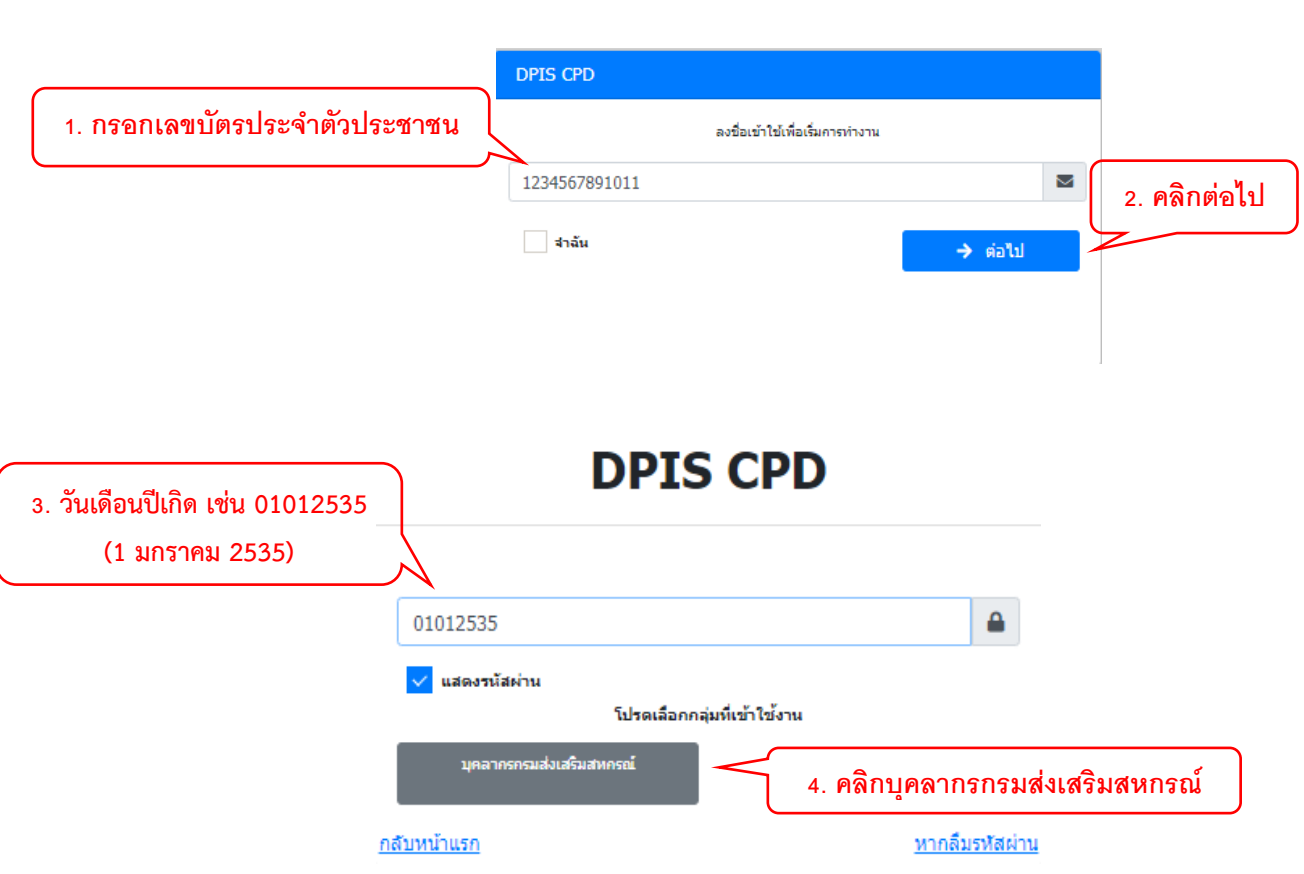

ตัวอย่างหน้าจอเข้าระบบ

# **2. ไปที่เมนู "P0909 คำขอคัดสำเนาทะเบียนประวัติข้าราชการ (ก.พ.7)"**

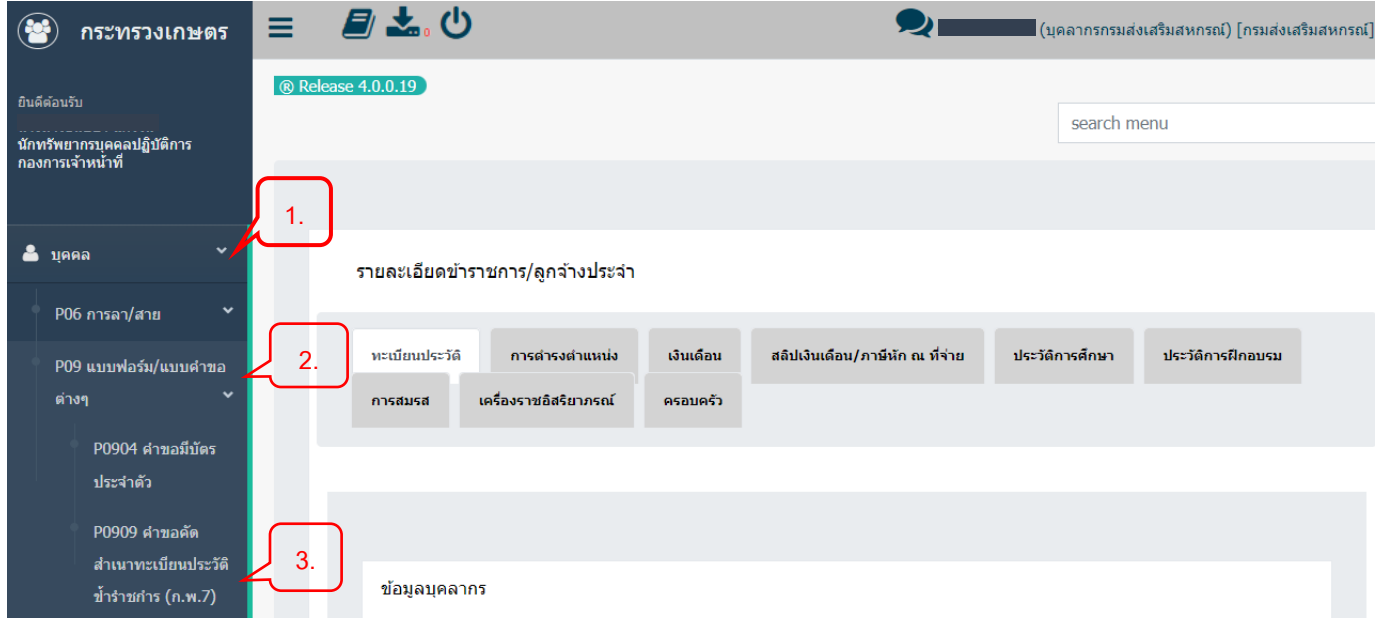

### **3. กดเพิ่มข้อมูล**

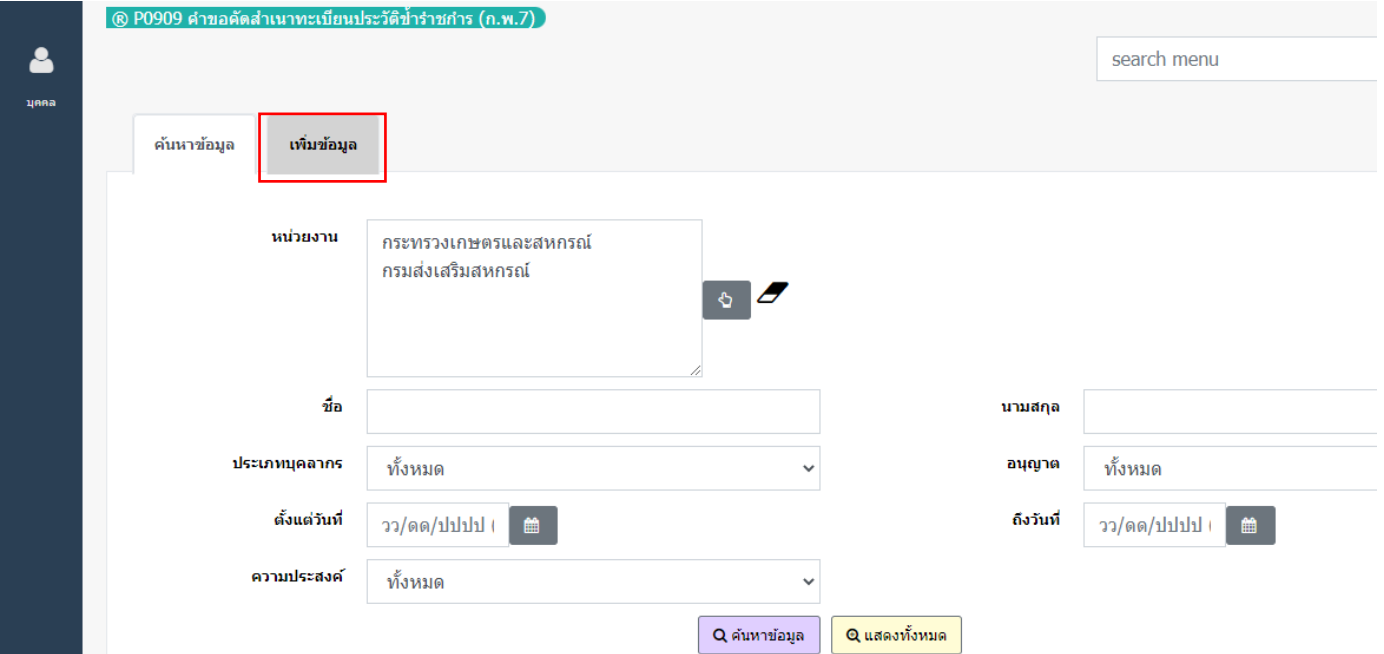

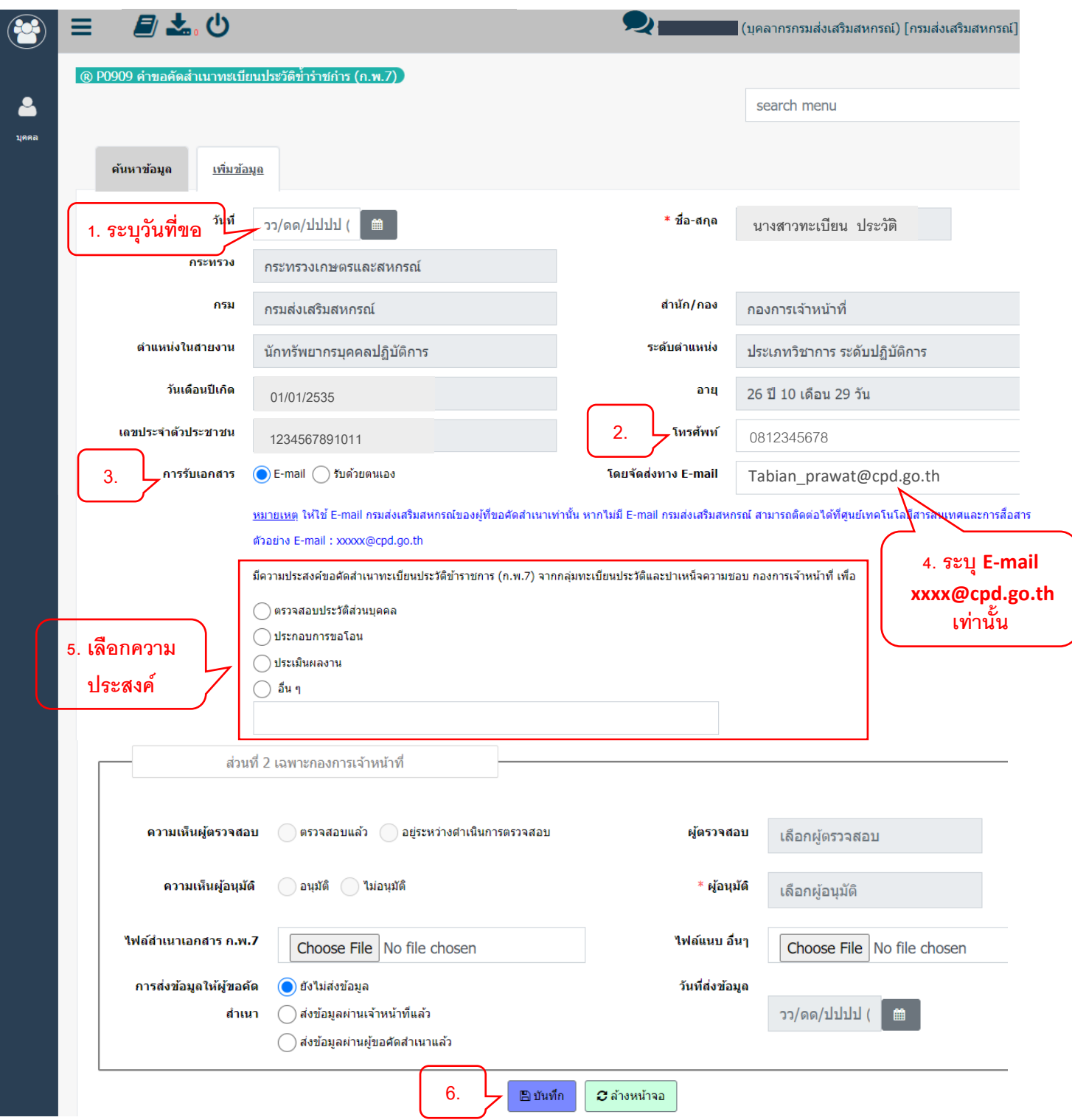

## **4. บันทึกข้อมูลการขอคัดสำเนาทะเบียนประวัติข้าราชการ (ก.พ.7)**

#### เมื่อกด **"บันทึก"** แล้ว ข้อมูลคำขอจะแสดงด้านล่าง

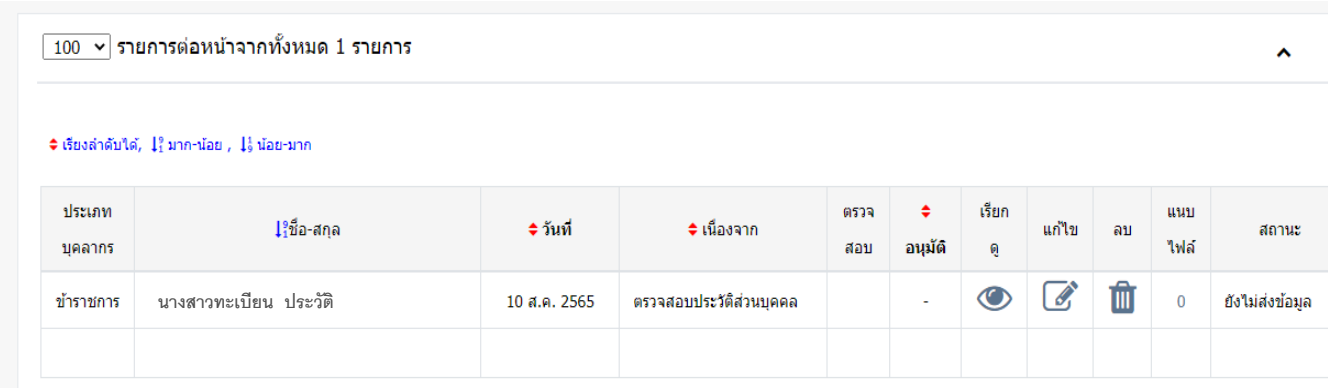

เมื่อระบบส่งไฟล์สำเนาทะเบียนประวัติข้าราชการ (ก.พ.7) ไปยัง E- mail กรมส่งเสริมสหกรณ์ที่ท่าน ให้ไว้แล้ว จะขึ้นสถานะว่า **"ส่งข้อมูลผ่านผู้ขอคัดสำเนาแล้ว"**

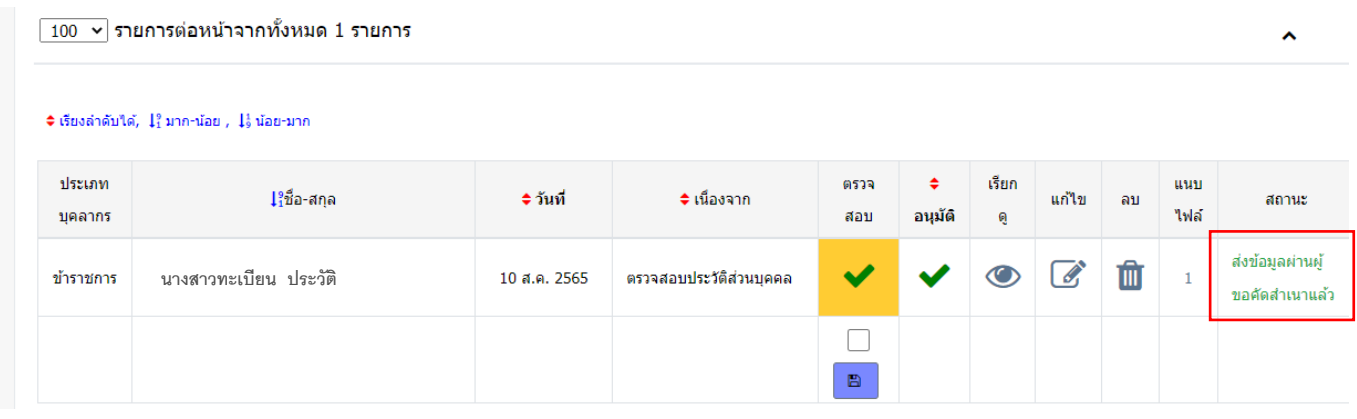

#### หากเลือก **"รับด้วยตนเอง"** เจ้าหน้าที่จะโทรแจ้งให้มารับสำเนาทะเบียนประวัติข้าราชการ (ก.พ.7) และในระบบจะขึ้นสถานะว่า **"ส่งข้อมูลผ่านเจ้าหน้าที่แล้ว"**

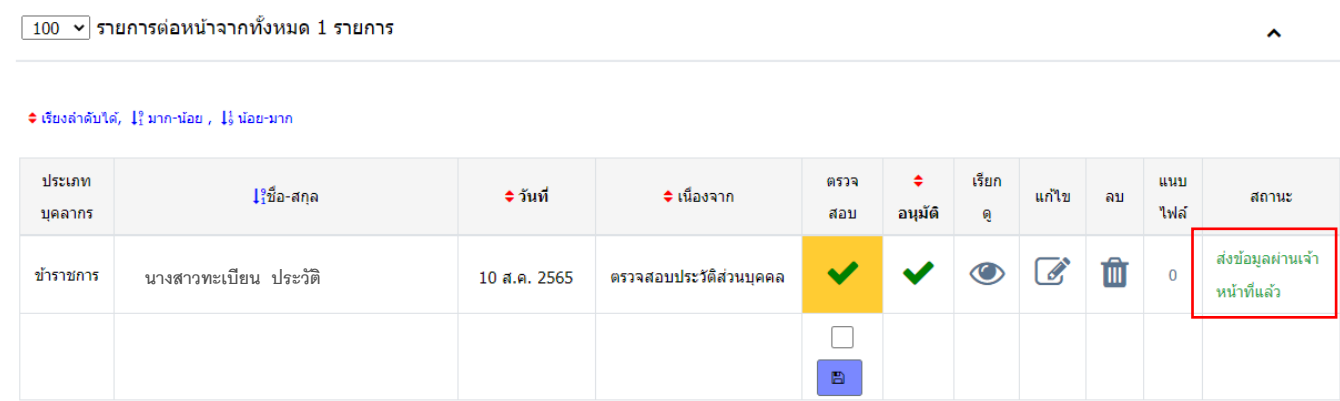